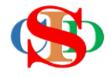

## THE COLLABORATIVE INTRUCTIONAL DESIGN SYSTEM

(CIDS)

An initiative towards transforming teachers in designing instruction for delivering effective and efficient 21<sup>st</sup> century learning experiences that inspires learners of all levels towards VUCA world.

# MODULE 2: REGISTRATION

The ASIE Model of CIDS is a flexible instructional design tool. You may choose minimum features/items or add optional items to design your instructional planning to cater to your needs. Most of the items are customizable to formulate the instructional activities.

#### REGISTRATION

#### A. ID AND PASSWORD

CIDS needs all users to register using the ID given accordingly. All information should be entered correctly to avoid errors in the instructional planning.

User may register as (i) single user or (ii) institutional user (involve all users in the school)

## 1. Types of ID

## (a) Institution

**Coordinator (system admin)** – cids\_admin followed by numbers – ability to customize certain common items for all institution members – coordinators need to register first, follow by others.

**Administrator** – cids\_ leader followed by numbers - School principals/senior assistant etc. – ability to monitor/verify lesson plans for all members of the institution

**Guide (head of unit/SME)** – cids\_guide followed by numbers - for evaluators/fasilitators – ability to guide & insert comments on the teachers' lesson plans activities.

**Teacher (all teachers) –** cids\_teacher (followed by numbers) – ability to perform instructional planning

**Administrators at district/state/national/country levels** (optional) – a separate IDs will be given upon request to manage the records (evaluate/guide/monitor) at the respective level.

## (b) Single user

cids\_single (ability to customize the important setting in instructional planning)

#### **B. REGISTRATION PROCEDURES**

#### 1. Procedures

Visit <a href="https://asiemodel.com">https://asiemodel.com</a> (Please use Google Chrome browser for best display)

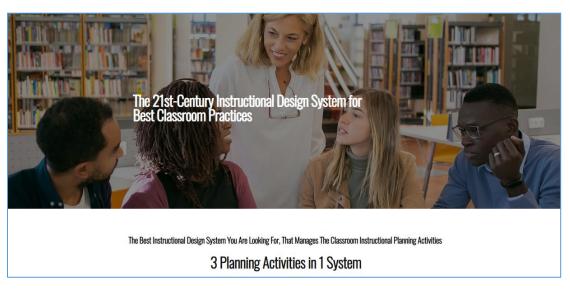

- Enter the Username and Password and press the Login button.
- Login for the first time you are taken to the *My Profiles* page to complete your personal information.
- Read information or press information icon or video clip to get guidance.
- Certain parts you need to press and select the pre-set contents

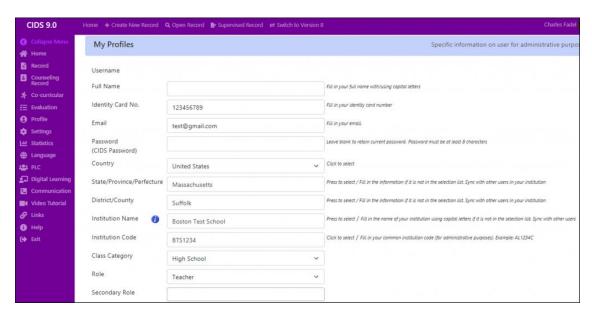

- Press Save
- All information is editable.

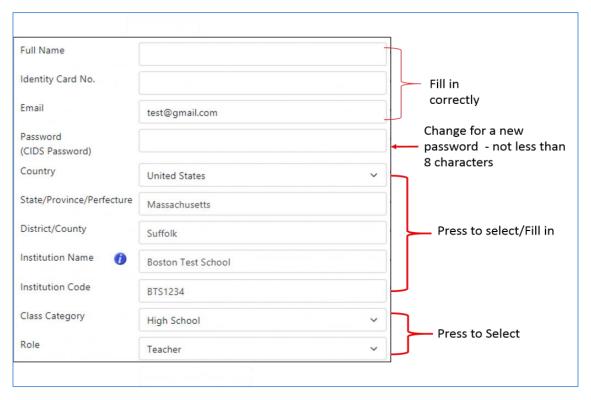

- Personal Photo every user should have an official photo (jpeg file) –
  passport size to be uploaded in the system
- **Digital Signature (optional)** digital signature for administrators & all users
- Press **Save Profile** and wait for the response
- An **error message** will be appear if the size of photos are exceeding (*large size*) than the recommended size. Please edit and reload the photo using different file name
- Sometimes you need to logout and login again for photo (institutional logo and personal photo) to appear in the application.
- You may edit the profile later.

#### 2. Error & Solution

## Photo turn into a black image

Reason – Photo size exceeding 1000kb or photo file format (jpeg)

#### Action:

- Crop or get another photo with a different file name/or get a proper file format (jpeg)
- Reload and Save
- **Photo Improper position** (in PC it looks normal)
  - Reason the photo was taken in a different position

#### Action:

- Edit the photo (use any photo editor)
- Rename the file (different name)
- Reload the photo & Save

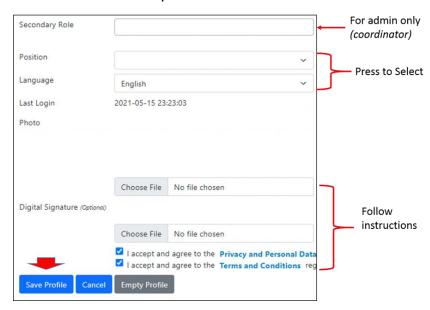

Sometimes you need to logout & login again for a photo to appear in the application.

User will be taken to the ASIE Model interface.

#### **CIDS HOMEPAGE**

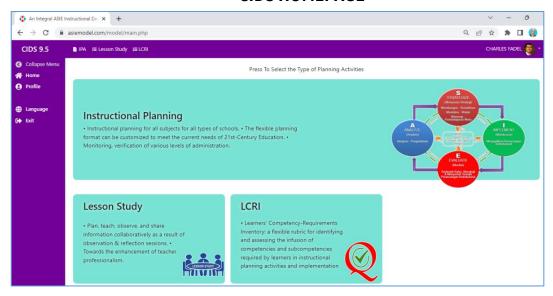

- Press **Instructional Planning** to start the planning.
- Other parts ons are shortcuts to perform specific activities.
- You will be taken to the ASIE Integral Instructional Design Model page
- Press **Profile** *Institution profile* (for system admin only) and Single user
- Complete the required information.
- Press Save

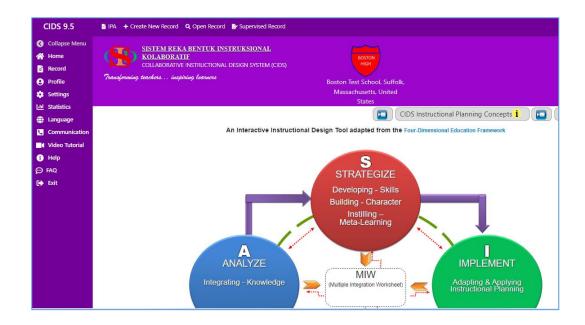

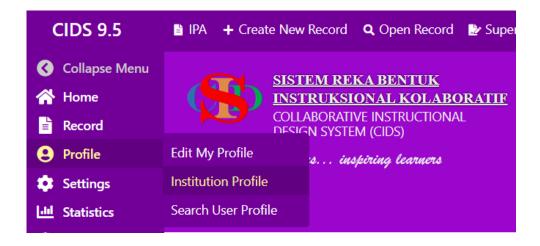

## For admin only (coordinator)

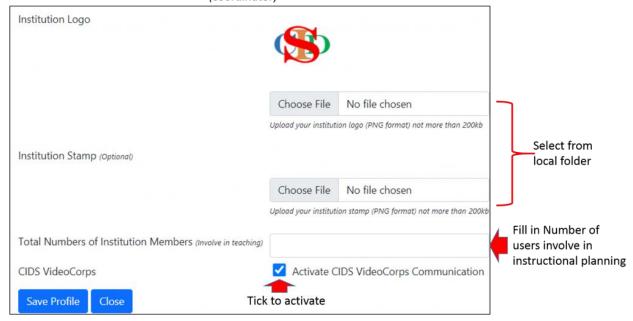

- Institution Logo for institution coordinator **need to upload** logo (png file size not exceeding 200kb) it will **automatically appears** to **all users** in the **same institution** (for institution & premium packages).
- You may logout and login again if the logo does not appear.
- CIDS VideoCorps tick to enable the communication feature (CIDS-VideoCorps).

Users may edit the profile:

Press *Profile* at the main menu of the model and select *Edit My Profile* 

• Certain features in instructional planning may appear to specific ID type only and will determine the function/role in managing the instructional plans.

Information required in the registration is subjected to changes.